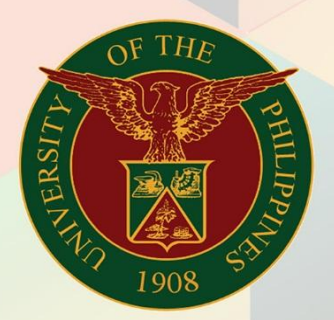

## University of the Philippines

# **EMIS**

Financial Management Information System<br>User Manual

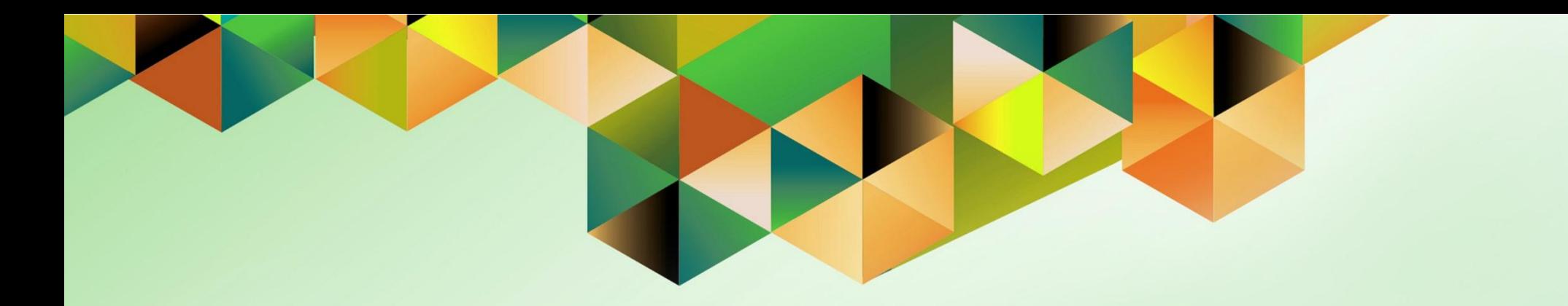

## **GENERATION OF UP REGISTRY OF ALLOTMENTS, OBLIGATIONS, AND DISBURSEMENTS (PS, MOOE, CO)**

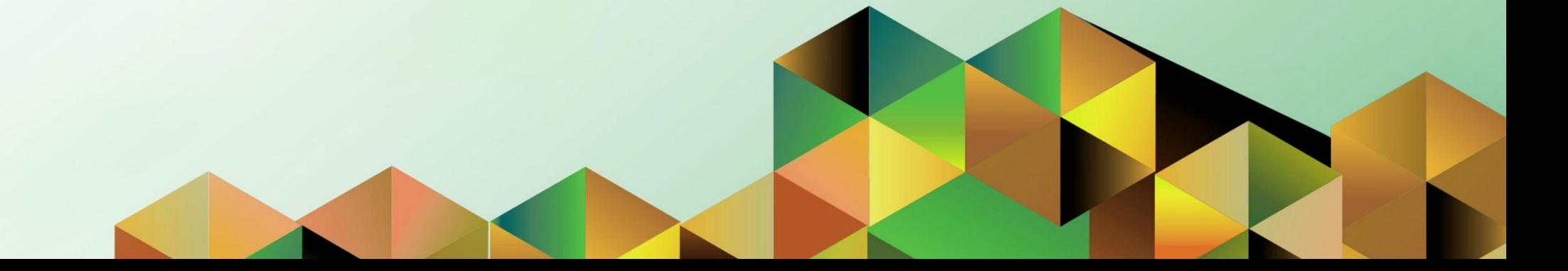

### **FMIS User Manual** *General Ledger*

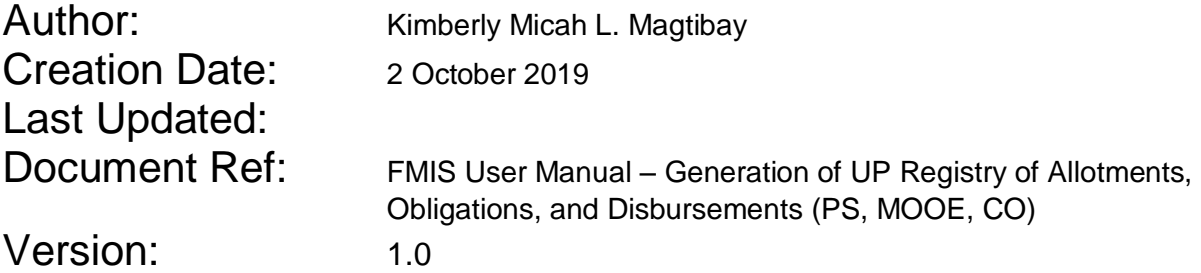

#### **1. DOCUMENT CONTROL**

#### **1.1 Change Record**

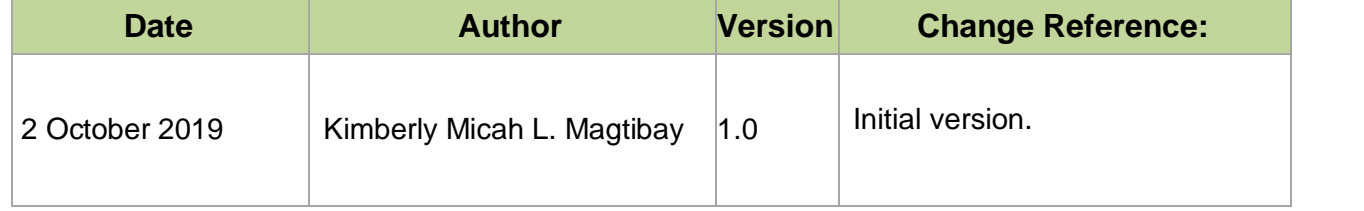

#### **2. Description**

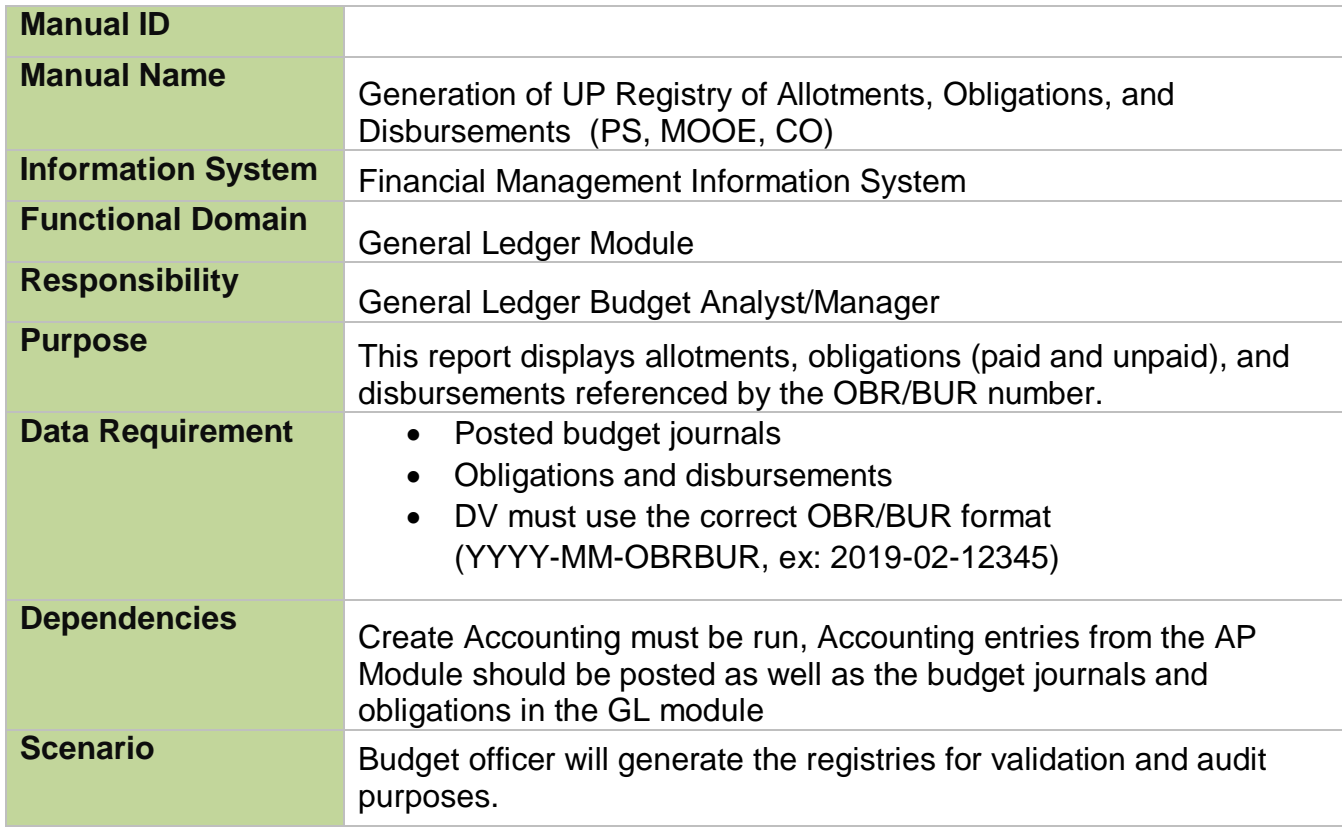

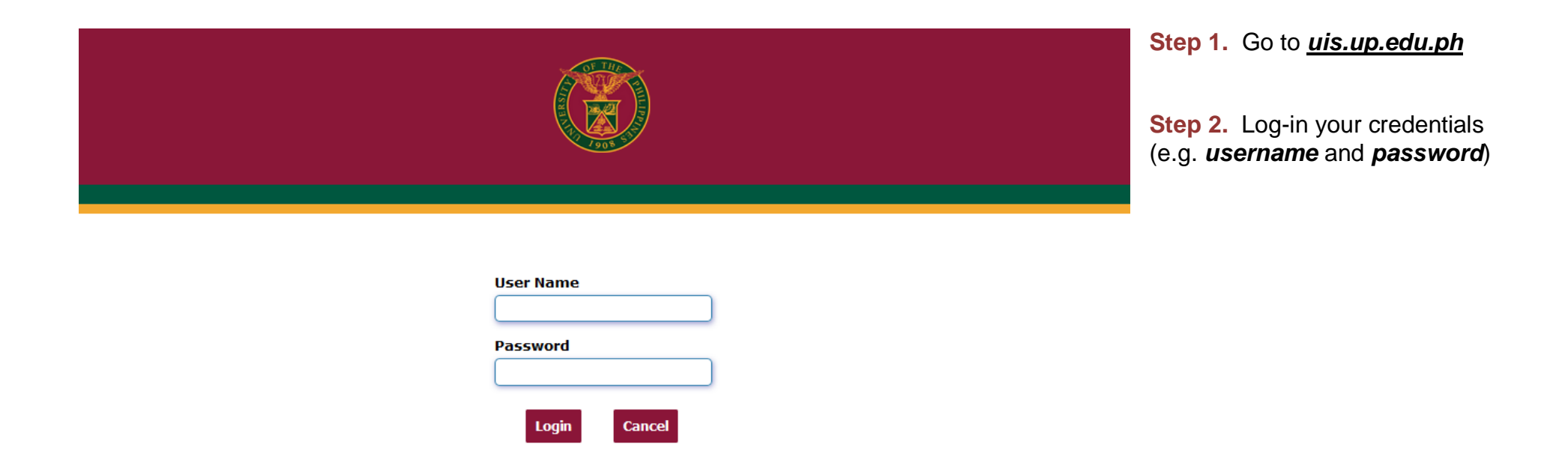

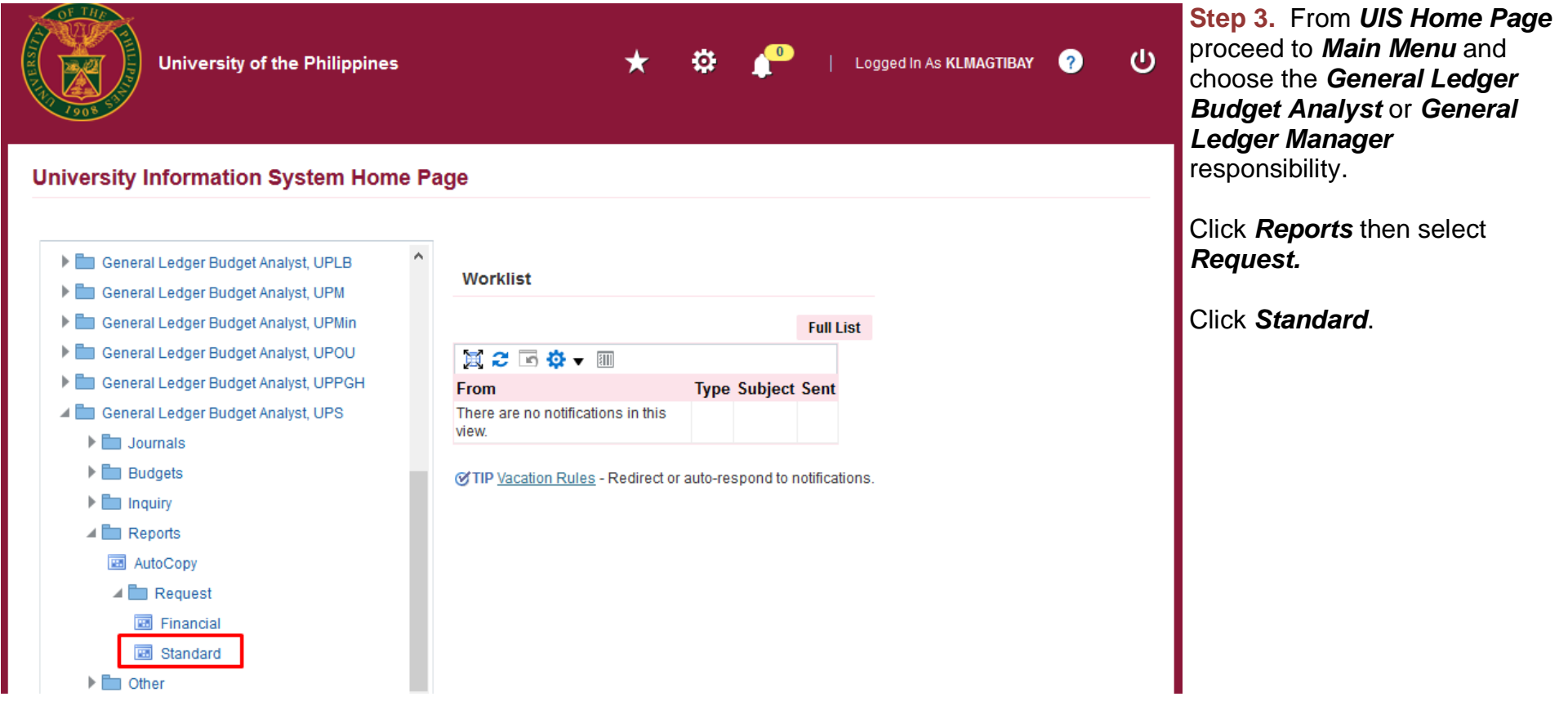

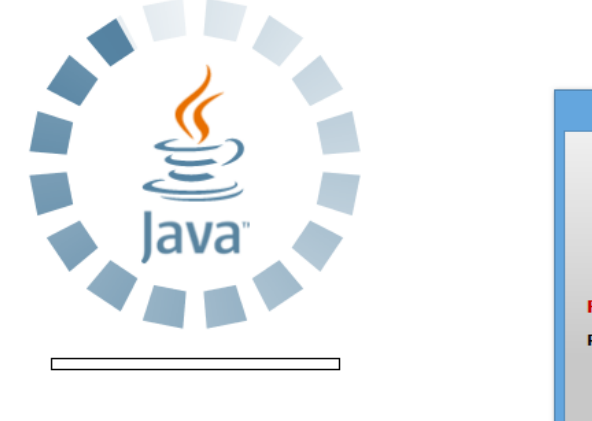

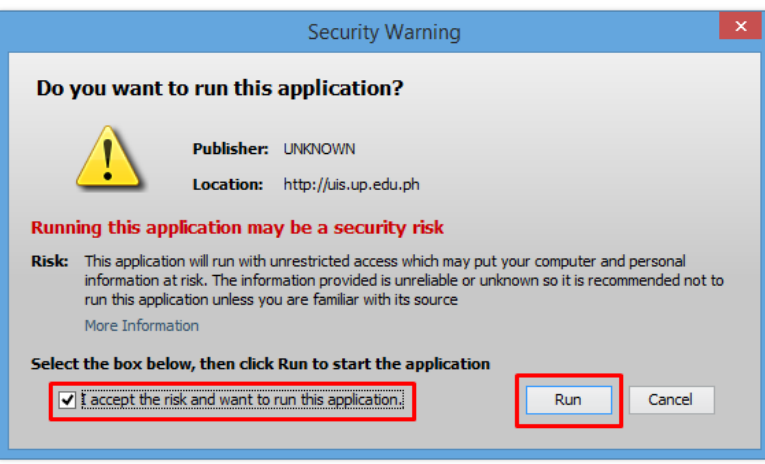

**Step 4.** Java application will launch with *Security Warning***,**  Tick the checkbox and click *Run* File Edit View Folder Tools Window Help

FOOIQ&OOOIXDDPFIAGO0&1?

**Step 5.** *Submit a New Request* page will appear. Click *Single Request* then click *OK*

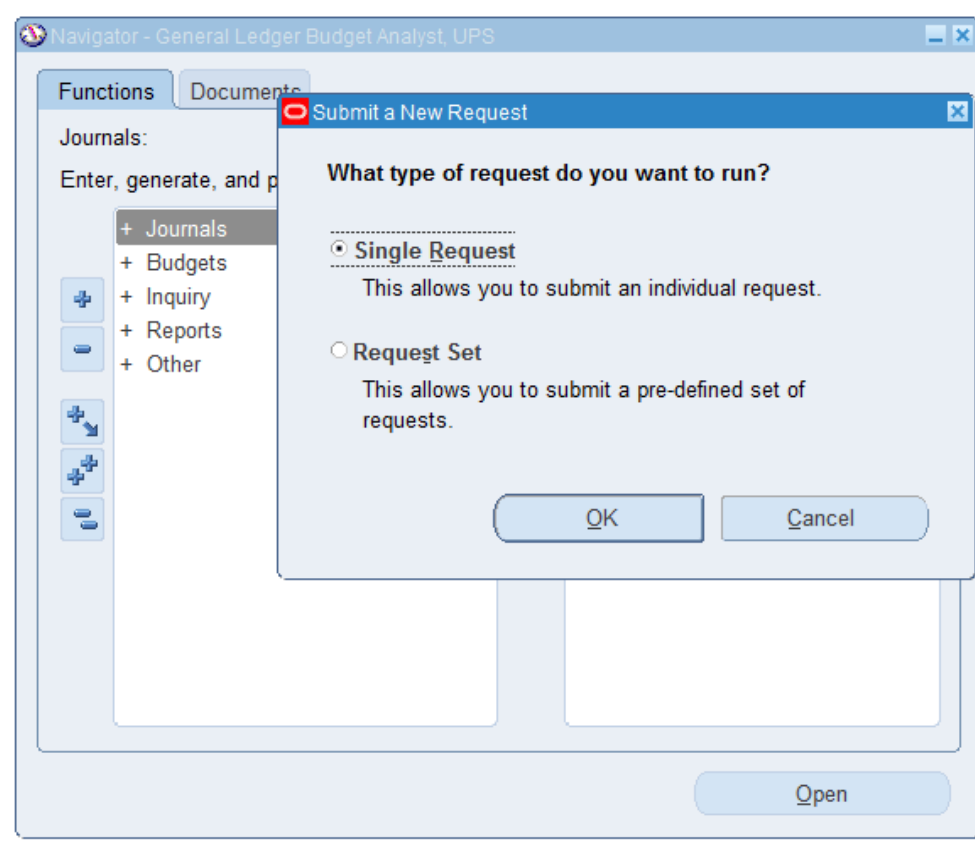

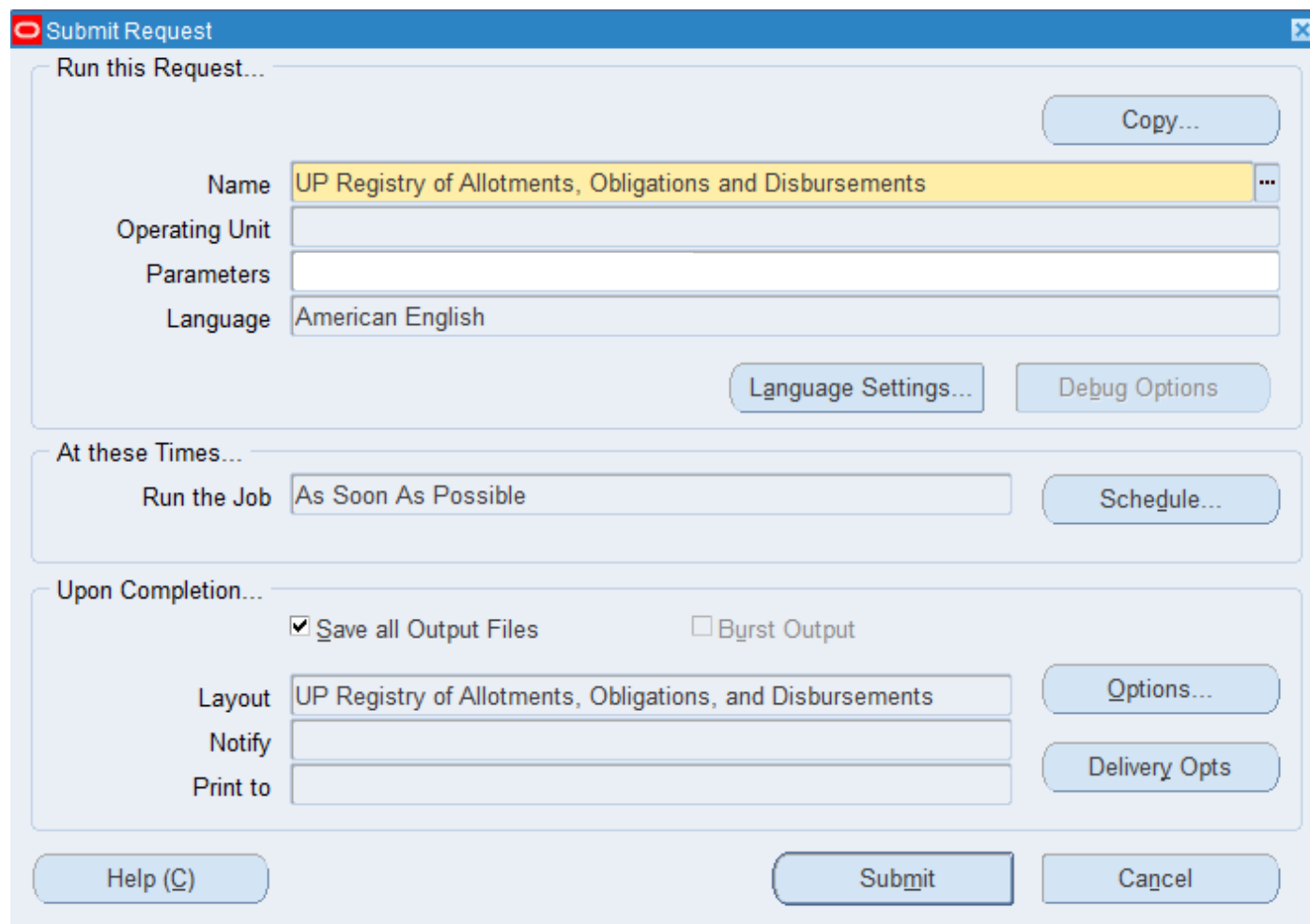

**Step 6.** On the **Name** field, click the *ellipsis (…)* to search the **UP Registry of Allotments, Obligations and Disbursements**  or

You may type *UP Registry of Allotments, Obligations and Disbursements* then press the *Tab* button from the keyboard

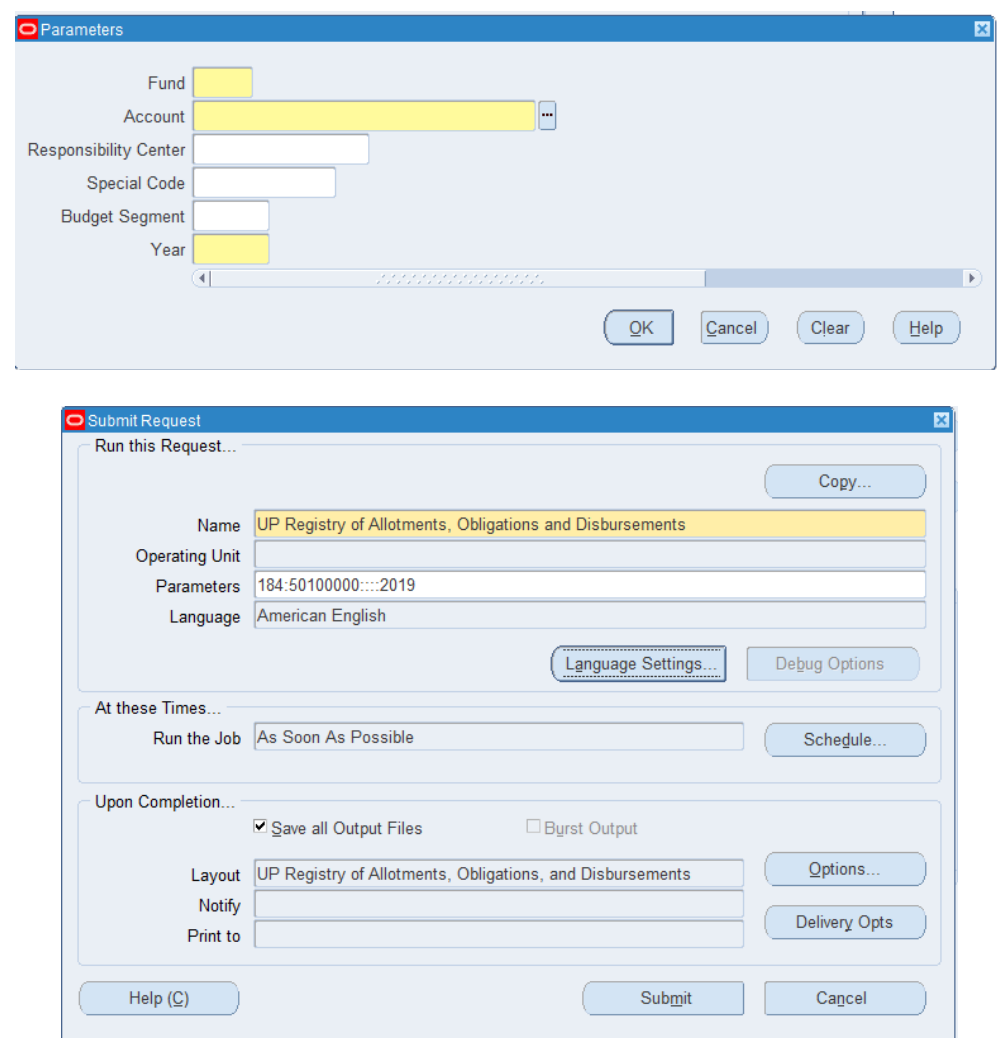

**Step 7.** Click on the *Parameter* field and the *Parameter* window will appear.

Fill out the necessary details then click *OK.*

You will be redirected back to the *Submit Request* window, click the *Submit* button

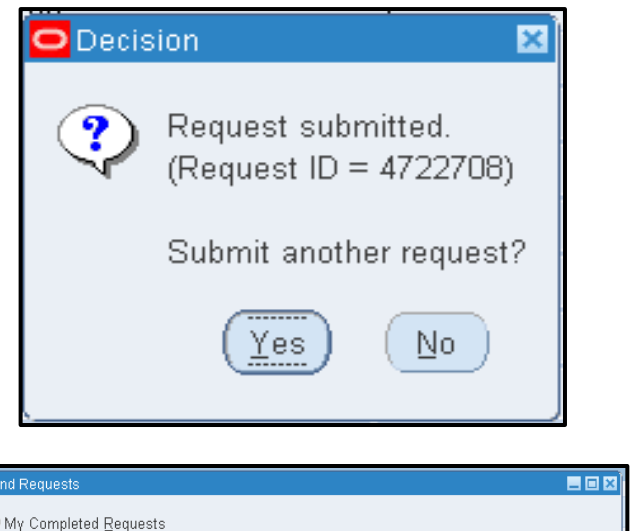

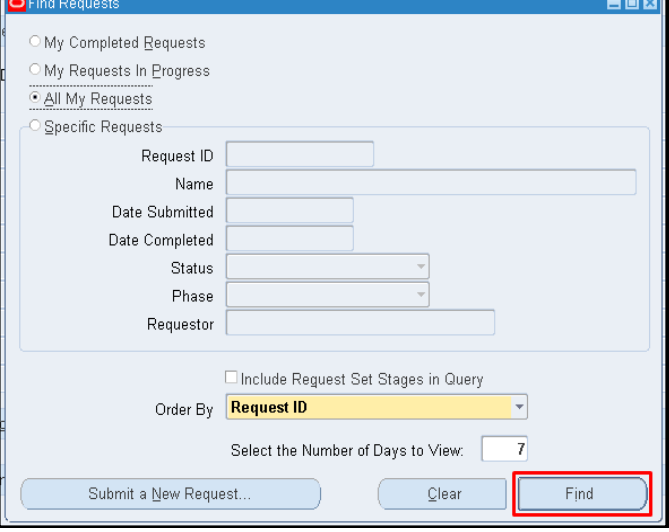

**Step 8.** On the decision to submit another request, click *No*.

**Step 9.** On the *Find Requests* window, click *Find*.

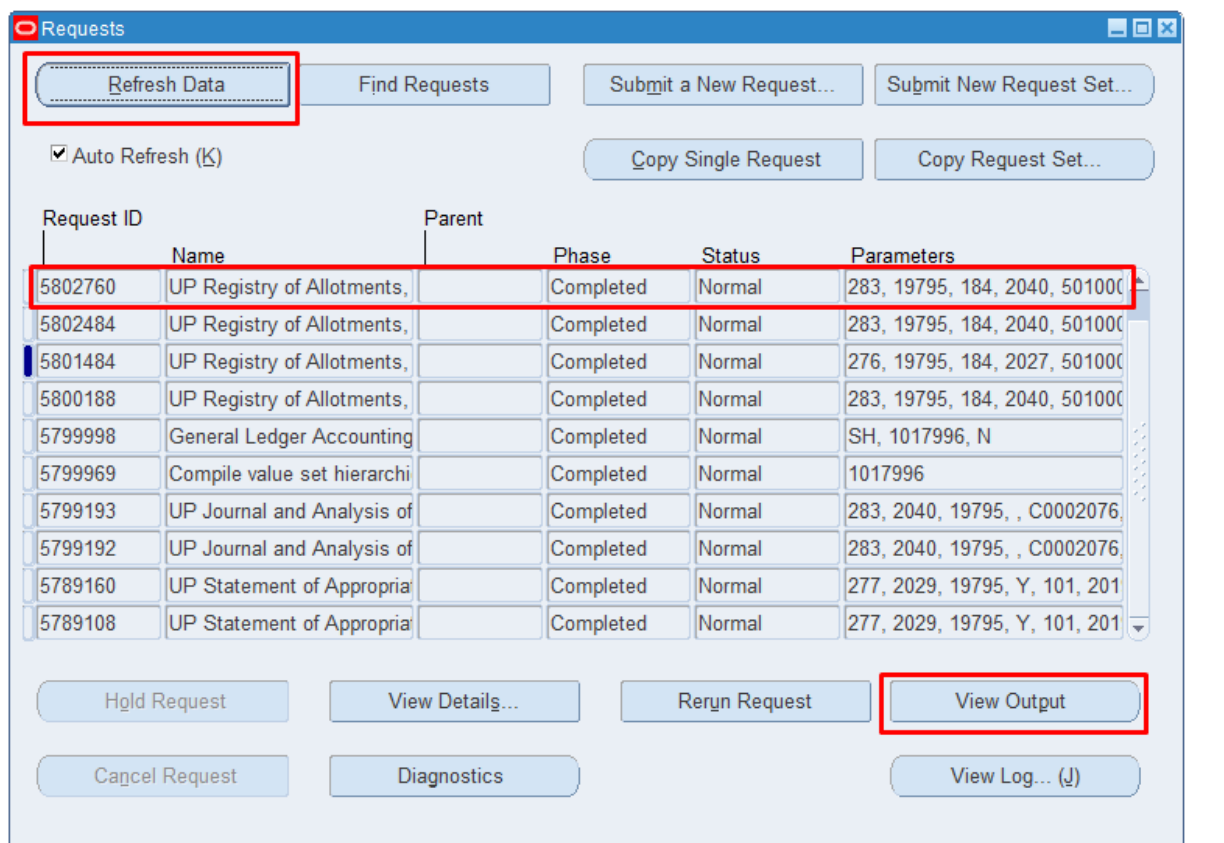

**Step 10.** The *Requests* window will appear

Click *Refresh Data* until the *Phase* becomes *Completed* and *Status, Normal*

then click *View Output* button**.**

276-10705-5800319

#### **Expected Result:**

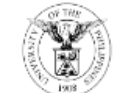

UNIVERSITY OF THE PHILIPPINES **SYSTEM** Dillman, Quezon City, Metro Manila, NCR<br>TIN: 000-884-008-00000

#### UP REGISTRY OF ALLOTMENTS, OBLIGATIONS AND DISBURSEMENTS **PERSONNEL SERVICES** For the year 2018

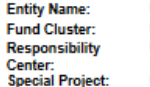

**UP System** 01 Regular Agency Funds Unspecified Unspecified

**MFO/PAP: All Legal Basis:** Sheet No:

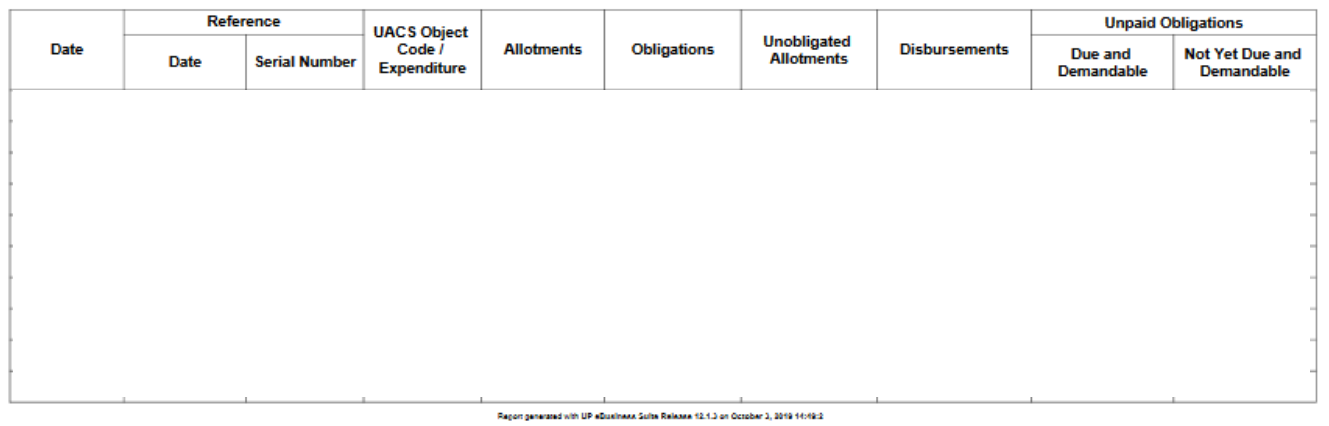

DISCLAIMER: The screenshots in this document are for illustration purposes only and are not the same as the final user interface.

**\_\_\_\_\_\_\_\_\_\_\_\_\_\_\_\_\_\_\_\_\_\_\_\_\_**